# **Lietotāju rokasgrāmata**

zvejniekiem, kuri nodarbojas ar komerciālo zveju **Iekšējo ūdeņu zvejas žurnālu ievadei valsts informācijas sistēmā "Latvijaszivsaimniecībasintegrētā kontroles un informācijas sistēma" (turpmāk – LZIKIS)**

# **Saturs**

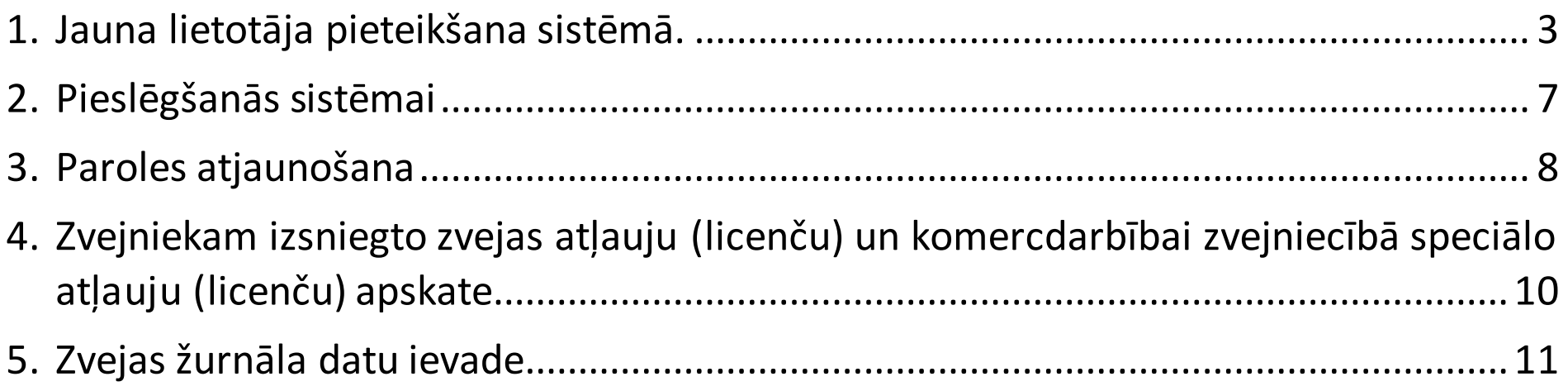

# **1.Jauna lietotāja pieteikšana sistēmā.**

<span id="page-2-0"></span>Lai izveidotu lietotāju LZIKIS, internetapārlūkā jāatveradrese **- [https://lzikispub.zm.gov.lv](https://lzikispub.zm.gov.lv/)**

Tālāk jānospiež poga "**Pieteiktjaunu lietotāju**".

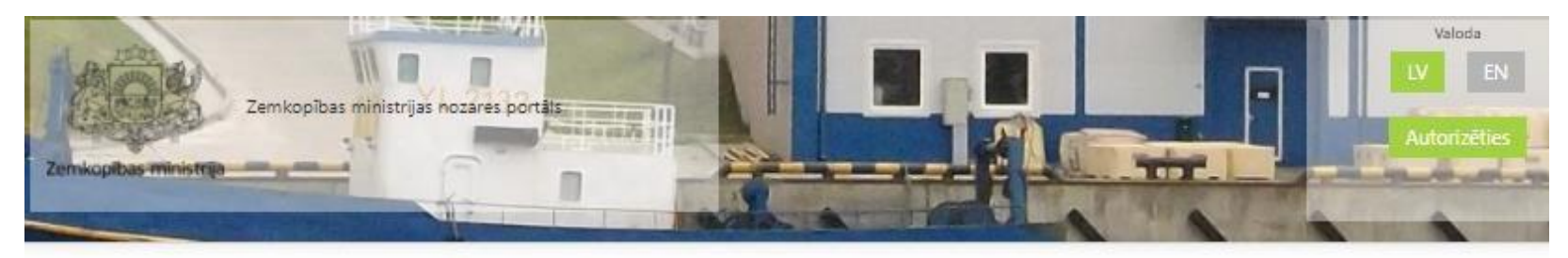

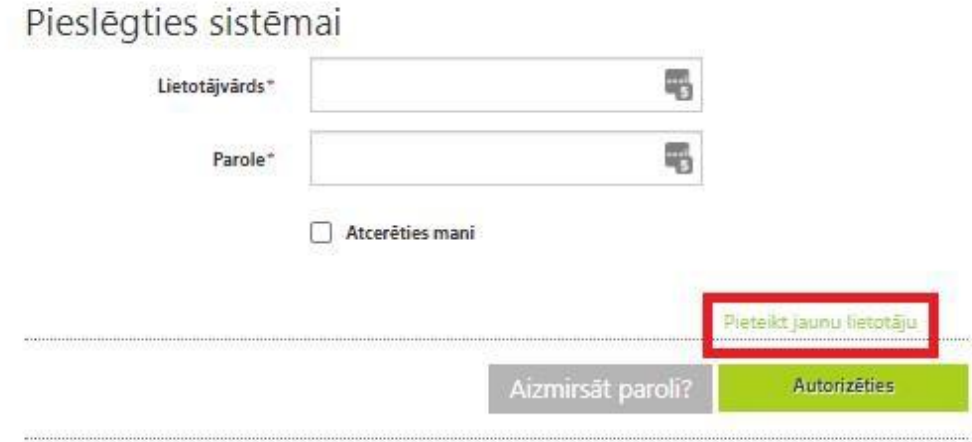

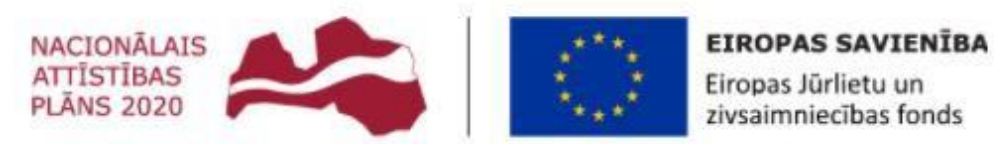

Atbalsta Zemkopības ministrija un Lauku atbalsta dienests

**Komerczvejniekiemlaukā "L**oma" jāizvēlas "Esmu zvejnieks". Jāaizpilda visi lauki un jānospiež poga "**Nosūtīt pieteikumu**".

 $rac{1}{2}$ 

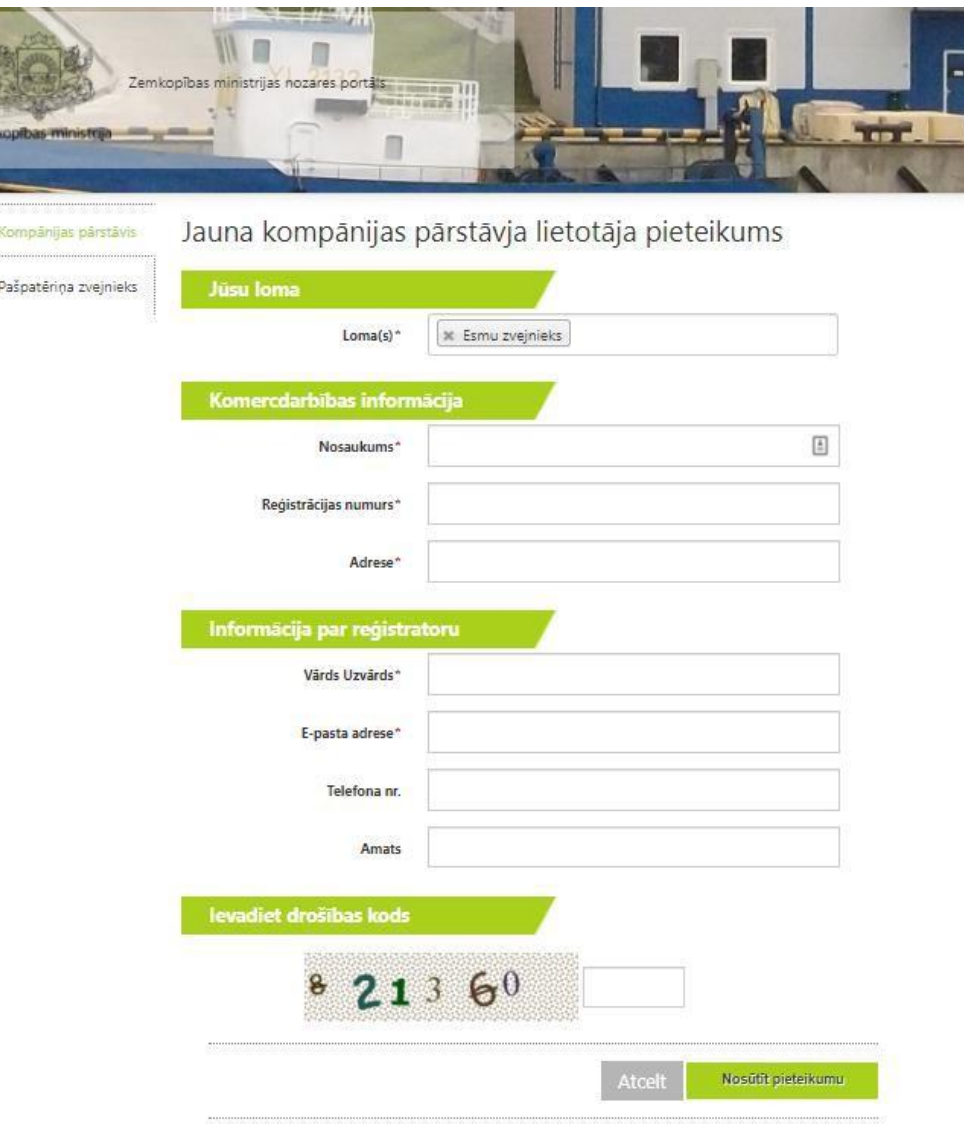

Laukos "Telefona Nr." un"Amats" ierakstītiem datiem ir informatīvs raksturs, kas palīdzēs LZIKISadministratoram sazināties ar pieejas iesniedzēju.

Pēcpieteikuma nosūtīšanas Zemkopības ministrijas darbinieks izskatīs pieteikumu un pēc lietotāja izveides zvejnieks uz pieteikumānorādīto epasta adresisaņems lietotājvārdu un paroli. Parasti pieteikuma izskatīšanas un LZIKIS pieejas piešķiršanas procedūra ilgst līdz 3 darba dienām.

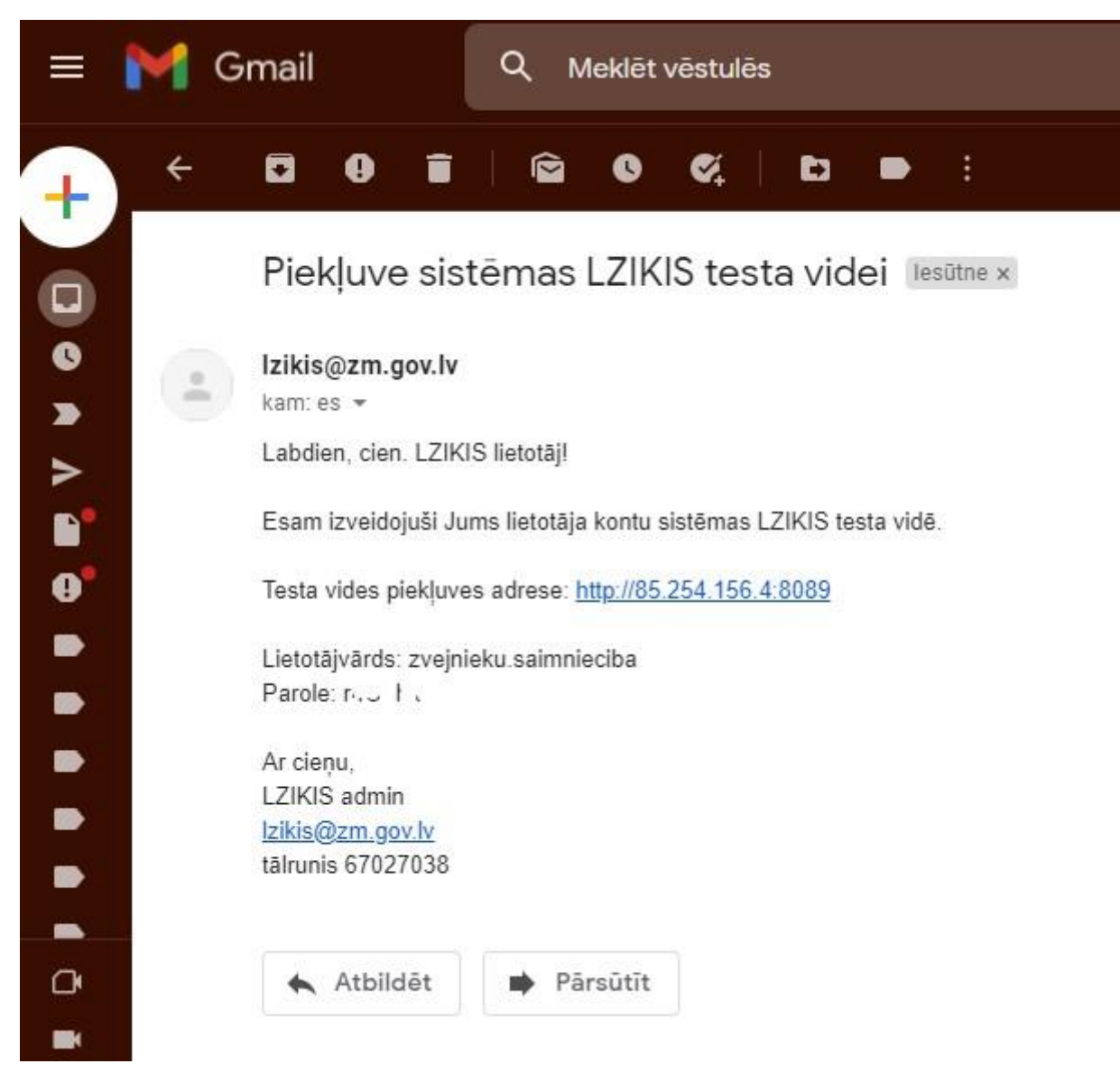

Zvejnieks var reģistrēties sistēmā un saņemt LZIKIS pieeju, bet kamēr zvejniekamnebūs aktīva zvejas atļauja (licence), nebūs iespējas ievadīt zvejas žurnāla

datus.

# **2.Pieslēgšanās sistēmai**

<span id="page-6-0"></span>Lai pieslēgtos sistēmai LZIKIS, internetapārlūkā jāievadaadrese **- [https://lzikispub.zm.gov.lv](https://lzikispub.zm.gov.lv/)**

Pieslēgšanāslogā ievadiet uz e-pasta adresisaņemto lietotājvārdu un paroli un nospiediet pogu "**Autorizēties**"

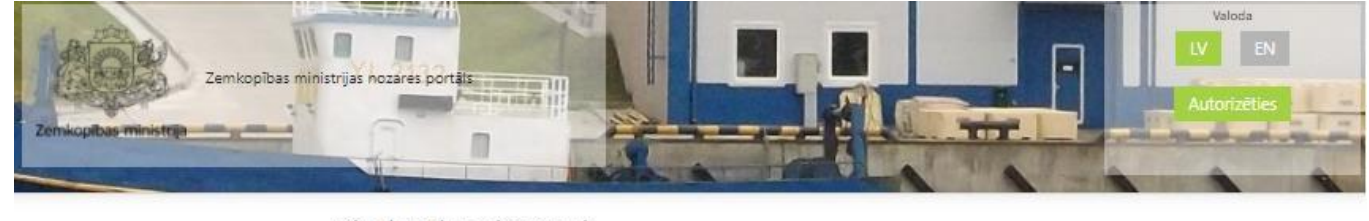

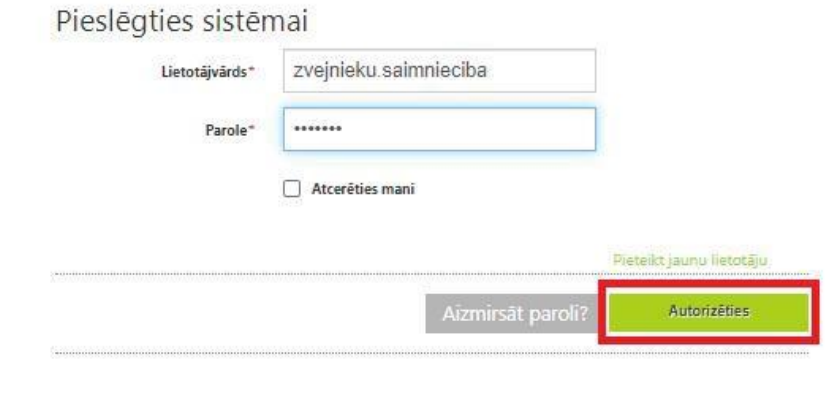

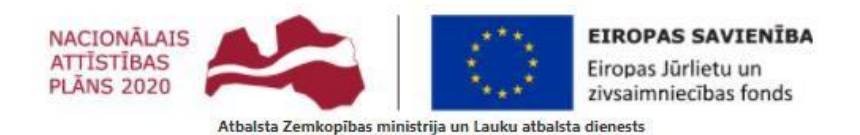

Copyright 2011 Zemkopibas ministrija

Pédéjás izmainas lapá veiktas: 03.03.2015

3.11.49.1018

# **3.Paroles atjaunošana**

<span id="page-7-0"></span>Japarole ir nozaudēta vai to nepieciešams nomainīt, paroli ir iespējams atjaunot, japieslēgšanāslogā nospiedīsiet pogu "**Aizmirsāt paroli?**"

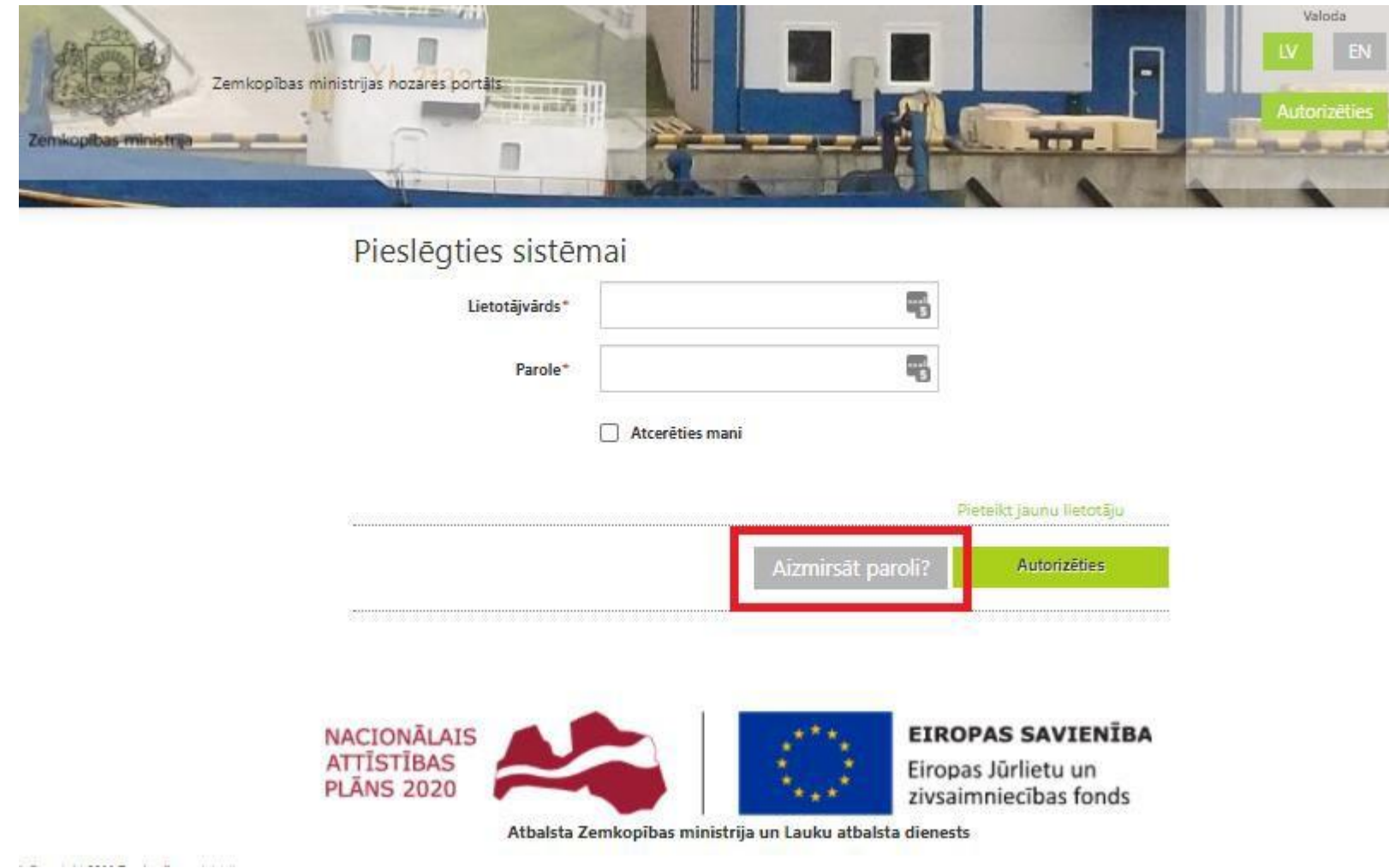

Pēc pieprasījuma aizpildīšanas uz Lietotāja e-pasta adresi tiks nosūtītas instrukcijas paroles atjaunošanai.

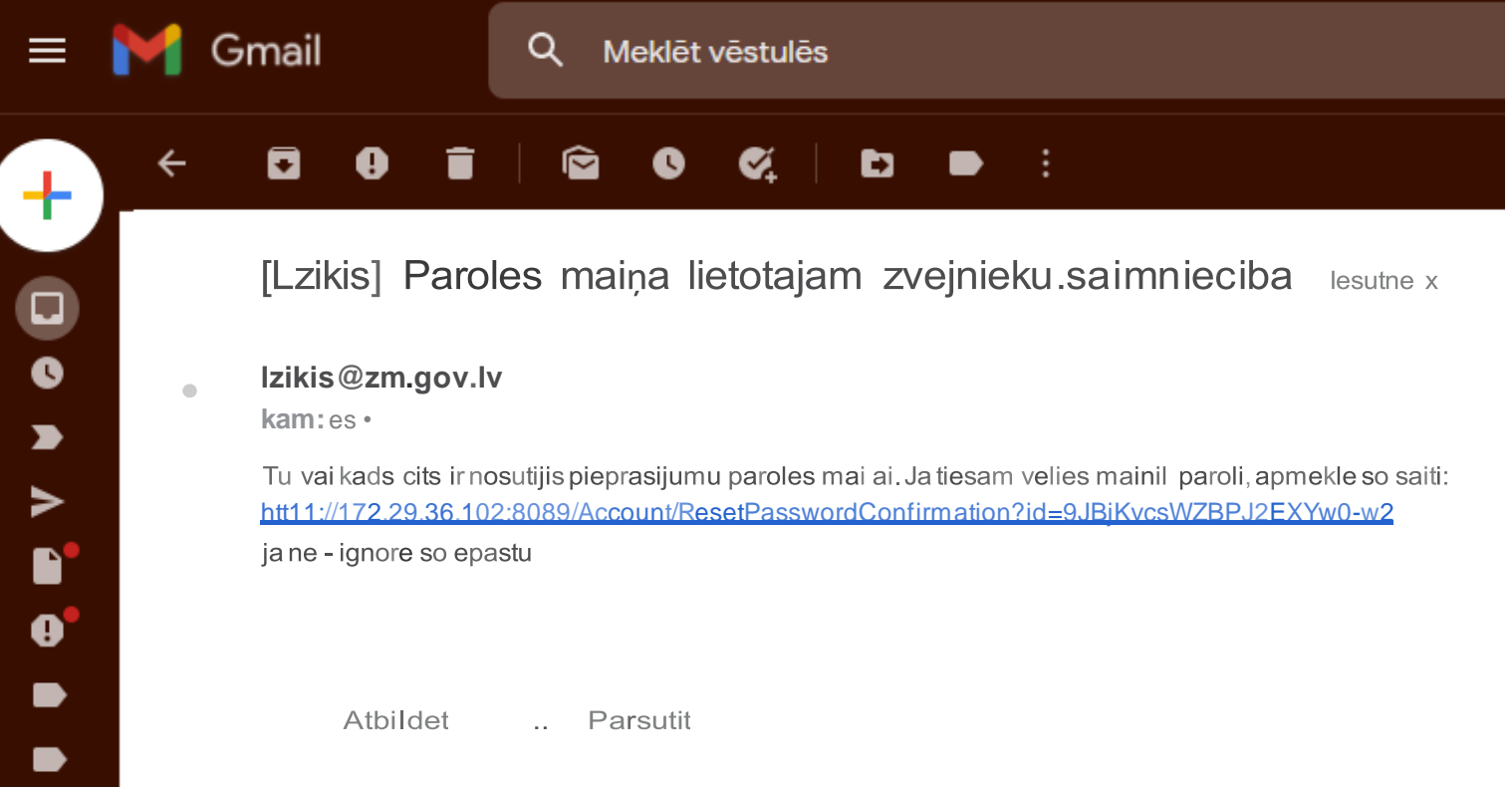

# <span id="page-9-0"></span>**4.Zvejniekam izsniegto zvejas atļauju (licenču) un komercdarbībai zvejniecībā speciālo atļauju (licenču) apskate**

Sadaļā "**Dokumenti**" zvejniekamir iespējaapskatīt tam izsniegtās aktīvās zvejas atļaujas (licences), speciālās atļaujas (licences) komercdarbībai zvejniecībā (komercdarbības licences), rūpnieciskās zvejas tiesību nomas līgumus un to protokolus.

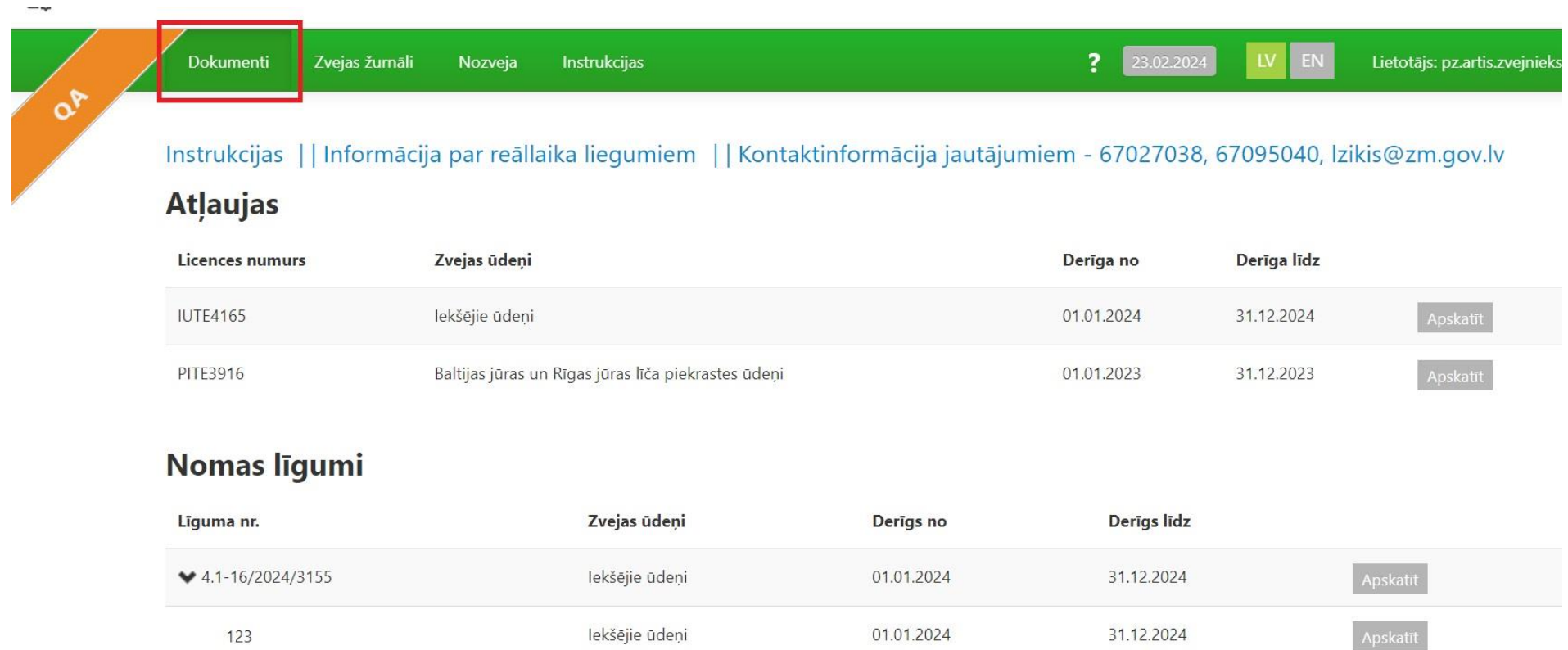

# **5.Zvejas žurnāla datu ievade**

<span id="page-10-0"></span>Saskaņā ar Ministrukabineta 2003. gada 9. maija noteikumu Nr. 227 " Noteikumi par rūpniecisko zveju iekšējos ūdeņos" (turpmāk – zvejas noteikumi Nr. 227) 28.7. punktu zvejas datus iekšējo ūdeņu zvejas žurnālā reģistrē pēc atgriešanās krastā unpirms zivju pirmās pārdošanas vaitransportēšanas. Lai izveidotu zvejas žurnālu, jāizvēlas sadaļa "Zvejas žurnāli", Iekšējo ūdeņu zvejas žurnāli.

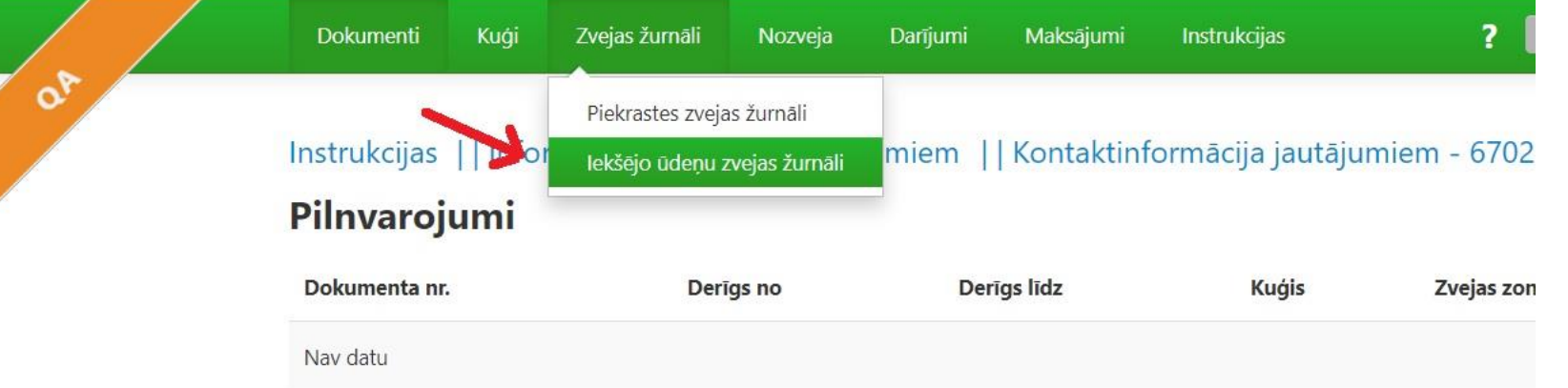

### **Atlaujas**

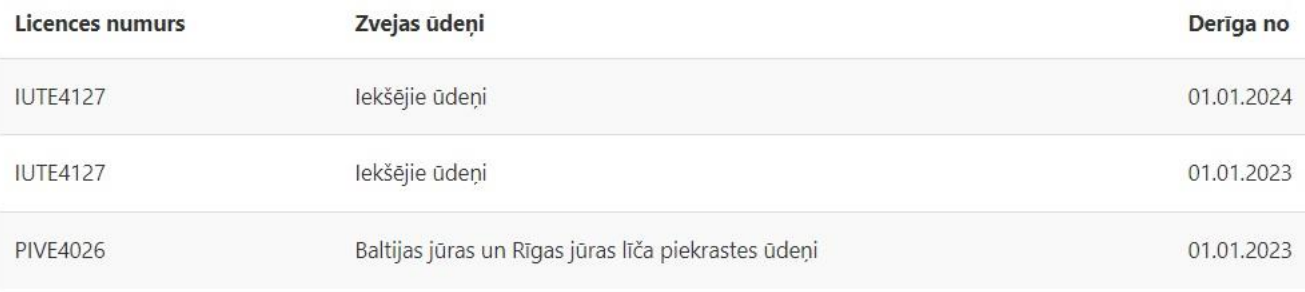

### Komercdarbības licences

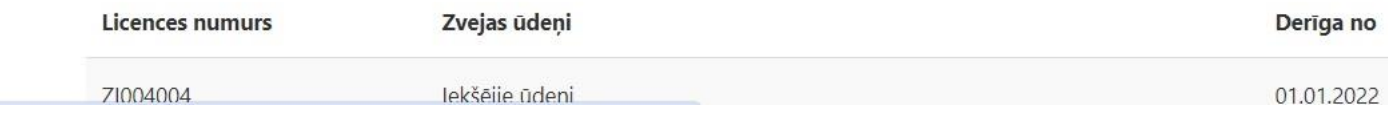

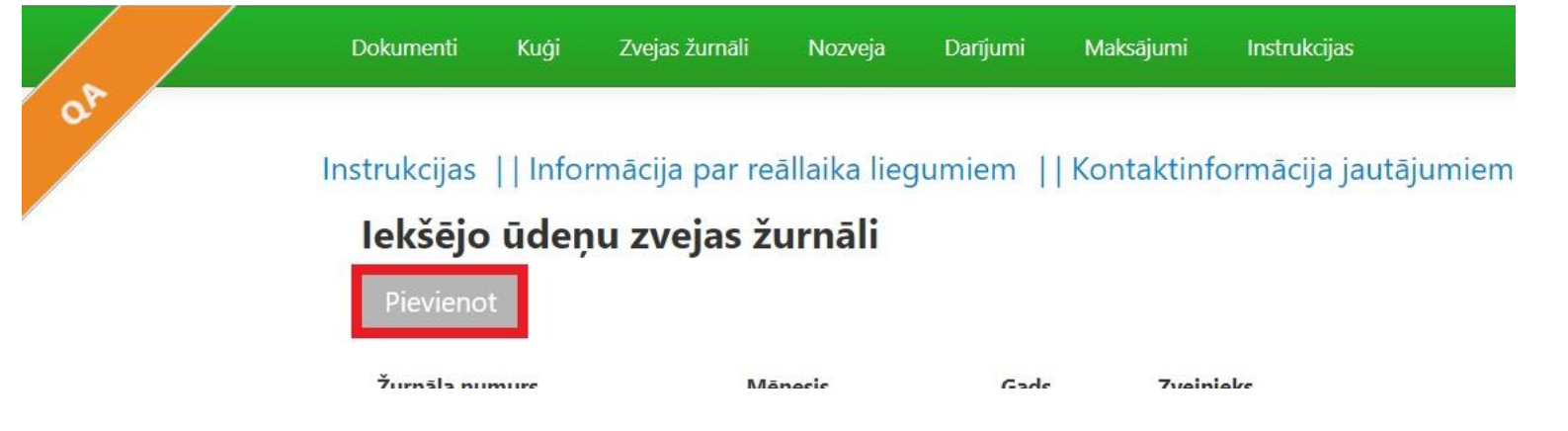

Lai izveidotu jaunu zvejas žurnālu, nospiediet pogu "Pievienot".

Zvejas žurnāls sastāv no trīs sadaļām:

•

- **Iekšējo ūdeņu zvejasžurnāls** žurnāla pamatdatu ievade
- **Zveja** nozveju ievades saskarne
- **Summārie dati** nozvejasinformācijas apkopojumsmēnešaun gada griezumos

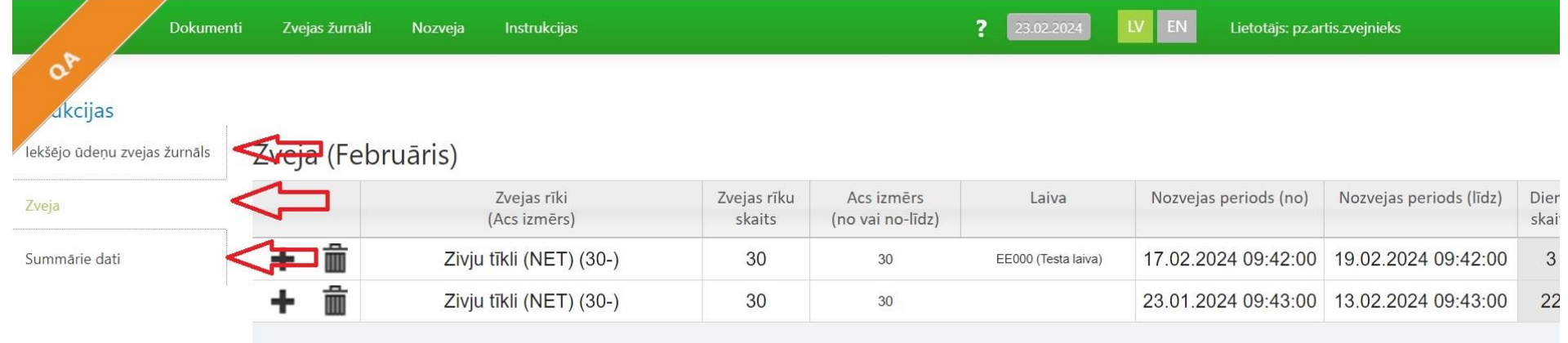

#### strukcijas lekšējo ūdenu zvejas žurnāls eksējo ūdeņu zvejas žurnāls **Žurnāla numurs** – šeit redzams aktīvā zvejas žurnāla 'veja numurs; Žurnāla numurs **IUTF4127\2 Zvejas** atļaujas numurs - ja vienai personai ir summărie dați Zvejas atļaujas nr. IUTE4127 (01.01.2024-31.12.2024) \* \* piešķirtas vairākas zvejas atļaujas, šeit iespējams Rūpnieciskā zveja Zvejas nolūks izvēlēties, kura tiek izmantota; **Mēnesis** – redzams aktīvā žurnāla mēnesis; Testa Uznēmums (4000000000) Licences ipašnieks **Zvejas noklusētie dati** – uzskaitījums ar izvēlētajām Mēnesis Februāris zivju sugām, kuras parādīsies zvejas sadaļā; **Noklusētā laiva** – ja zvejniekam reģistrētas vairākas Rajons Testa novads laivas, šeit iespējams izvēlēties to, kura automātiski Zvejnieks Testa Zvejnieks (010101-\*) parādīsies zvejas sadaļā; Piezīmes **Iekšzemes ūdeņi** – šeit redzama ūdenstilpne, uz ko attiecas izvēlētā zvejas atļauja; Inspekcijas **Noklusētais zvejas rīks** – šeit iespējams izvēlēties zvejas rīku, kas automātiski parādīsies zvejas sadaļā; Zvejas noklusētie dati **Rīku skaits** – pieejamais izvēlēto zvejas rīku skaits; Nēģis, Upes Zivju suga Asaris Repsis **Acu izmērs** – izvēlētā zvejas rīka acu izmērs;  $\downarrow$ !!! Sadaļā "Piezīmes" zvejnieks ievada datus par Noklusētā laiva - Izvēlēties iezīmētu vai retu sugu zivju un putnu, kā arī jūras Testa ezers lekšzemes ūdeni zīdītāju (piemēram, ronu) noķeršanu, norādot to  $\overline{ }$ Noklusētais zvejas rīks Něgu murdi noķeršanas laiku, vietu un zvejas rīku, kā arī citu informāciju, ko zvejnieks uzskata par svarīgu.5 **Rīku skaits**  $4 - 8$ Acs izmērs

Atpakal

Saglabāt

#### Zvejas noklusētie dati Asaris Nēģis, Upes Repsis Zivju suga Akmenplekste ک Noklusētā laiva Álants lekšzemes ūdeni Brétlina Forele, Varaviksnes Noklusētais zvejas rīks Ziemeļu buļzīvs Rīku skaits Jūras buļļi Karpa Acs izmērs  $\mathbf{v}$ Saglabāt

Lai izvēlētoszivju sugas nepieciešams ieklikšķināt laukā "**Zivju suga**" un izvēlēties nepieciešamās sugas.

#### Zvejas noklusētie dati

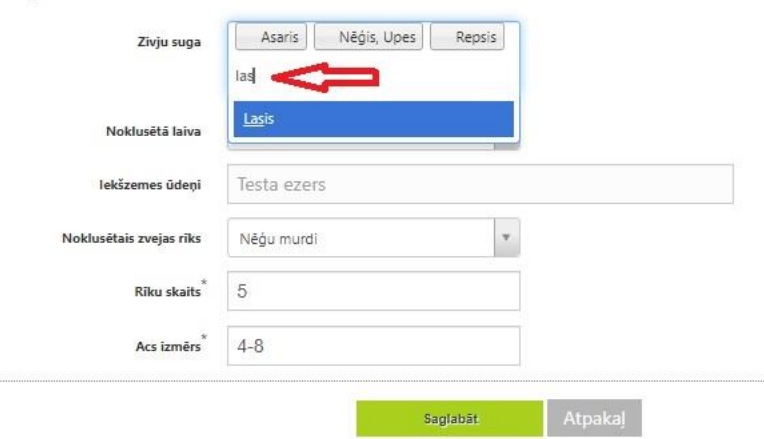

Zivju sugas var meklēt ierakstot attiecīgo nosaukumu vai ritinot sarakstu uz leju.

Pēcpirmreizējas zivju sugu izvēles, nākošajoszvejasžurnālos izvēle vairs nebūsjāveic, bet sarakstu jebkurābrīdī ir iespējams koriģēt.

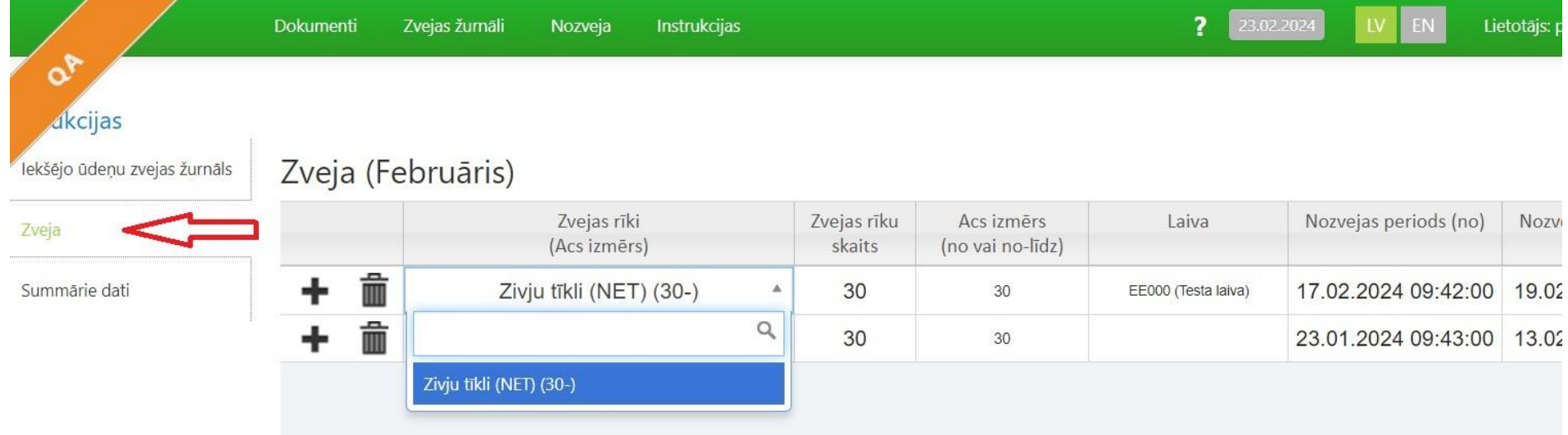

#### Pēcpogas "**Saglabāt**" nospiešanas atveras Zvejas žurnāla sadaļa **Zveja**, kurā notiek nozvejasinformācijas ievade.

Laukā "**Zvejas rīks**" izvēlaties zvejasrīku no saraksta.

Laukā "**Zvejas rīku skaits**" norādiet ievietoto zvejasrīku skaitu.

Laukā "**Acs izmērs(no vai no-līdz)**"norādiet zvejasrīka linuma acs izmēru.

Laukā "**Kuģis**" izvēlaties laivu no laivu saraksta.

Laukā "**Nozvejas periods(no)**" izvēlaties zvejasrīka ievietošanas datumu un laiku. Laukā

"**Nozvejas periods (līdz)**" izvēlaties nozvejasizkraušanas datumu un laiku.

**!!!** Reģistrējot nozveju LZIKIS zvejas žurnālā, jāņem vērā, ka katra zvejasrīka pārbaudes reize ir atsevišķs ieraksts LZIKIS zvejasžurnālā ar zvejas rīka ievietošanas datumu un dienu skaitu, cik ilgi rīks atradies ūdenī līdz nākamajai pārbaudei. Zvejasrīka iztukšošana (pilnīga vai nepilnīga) ir nākamās zvejas darbības sākums (zvejasrīka ievietošana). Tādēļ LZIKIS iekšējo ūdeņu zvejasžurnāla sadaļas laukā ''Nozvejas periods(no)'' ir jāievada zvejasrīka ievietošanas datums un laukā ''Nozvejas periods(līdz)'' jānorāda zvejasrīka pārbaudes (iztukšošanas) datums.

Ja vienas dienas laikā zvejasrīks tiek iztukšots vairākas reizes, tad katrai iztukšošanas reizeižurnālā jāveido savsieraksts. Piemēram, vienas dienas laikā divas reizes iztukšojotzvejasrīku, zvejas žurnālā attiecīgajādatumā būs divi ieraksti.

#### **!!!** LZIKIS ir iekļauts algoritms, pēc kāda zvejas dienu skaits tiks rēķināts un noteiktszvejasžurnāla attiecīgajā ailē automātiski.

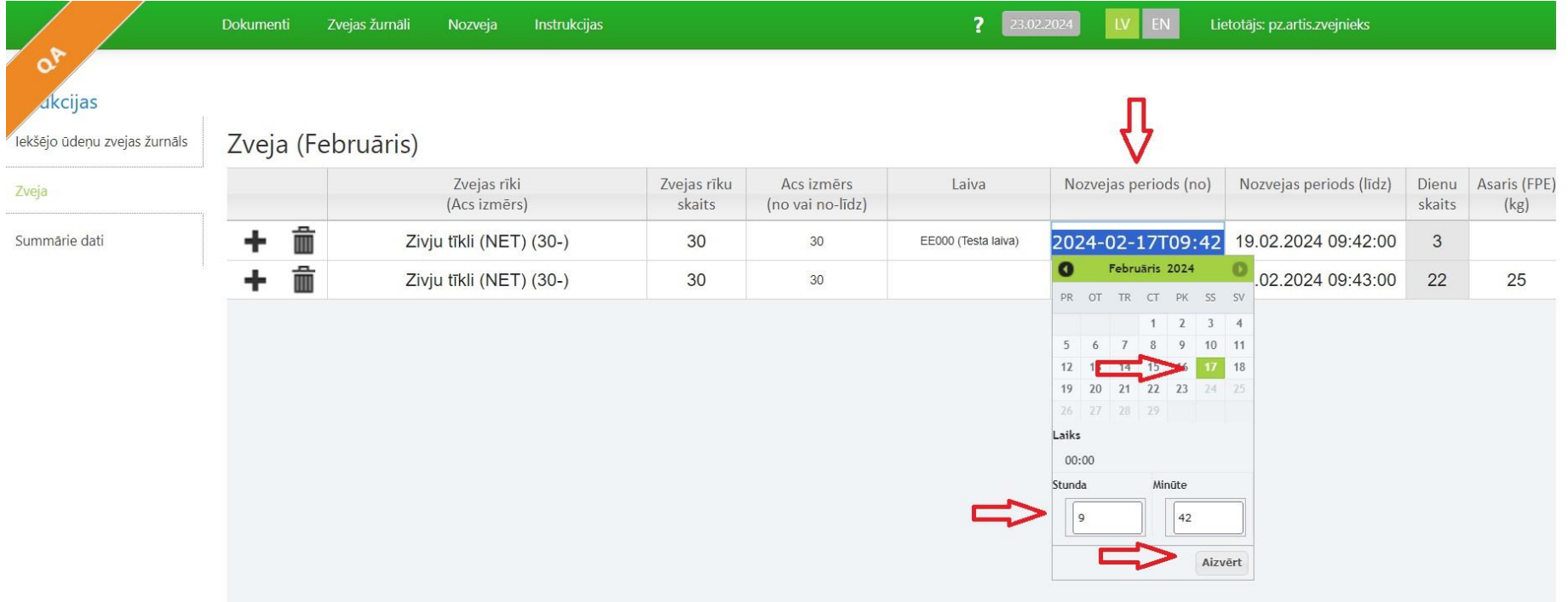

Pēcvisu nepieciešamo lauku aizpildīšanas jānorāda izvēlēto zivju sugu nozvejas daudzums kilogramos (lašu un taimiņu gadījumā **gabalos un kilogramos**), ieklikšķinot attiecīgajā laukā zem zivju sugas nosaukuma.

**!!!**Gadījumā, ja kādasžurnālā iepriekšievadītās sugas **nozvejas nav** – **aili jāatstāj tukšu**.

**!**!!Līdzīgi jārīkojas arī gadījumā, ja loma nav – jāaizpilda lauki, kur norādīta informācija par zvejas rīku un laika periodu, kad zvejas rīks atradies ūdenī, pārējos laukus atstājot tukšus.

Ātrā un saprotamā veidā datu ievades process ir paskaidrots videopamācībā: [Lietotāja pamācība komerczvejniekiem iekšējos ūdeņos](https://www.youtube.com/watch?v=WGaHPt0eY-I)

!!! Gadījumos, ja nozveja pārklājas pa mēnešiem (sākas vienā kalendārā mēnesī un noslēdzas nākamajā mēnesī), tā reģistrējama tajā mēnesī, kad zvejas rīks tika pārbaudīts. Kā zvejas darbības sākumu jānorāda attiecīgais iepriekšējā mēneša datums.

Lai ievadītu vairākas zvejas darbības, jānospiežjaunasrindas pievienošanas poga "**+**". Šī pati poga jāizmanto, lai ievadītu nākamo zvejas dienu.

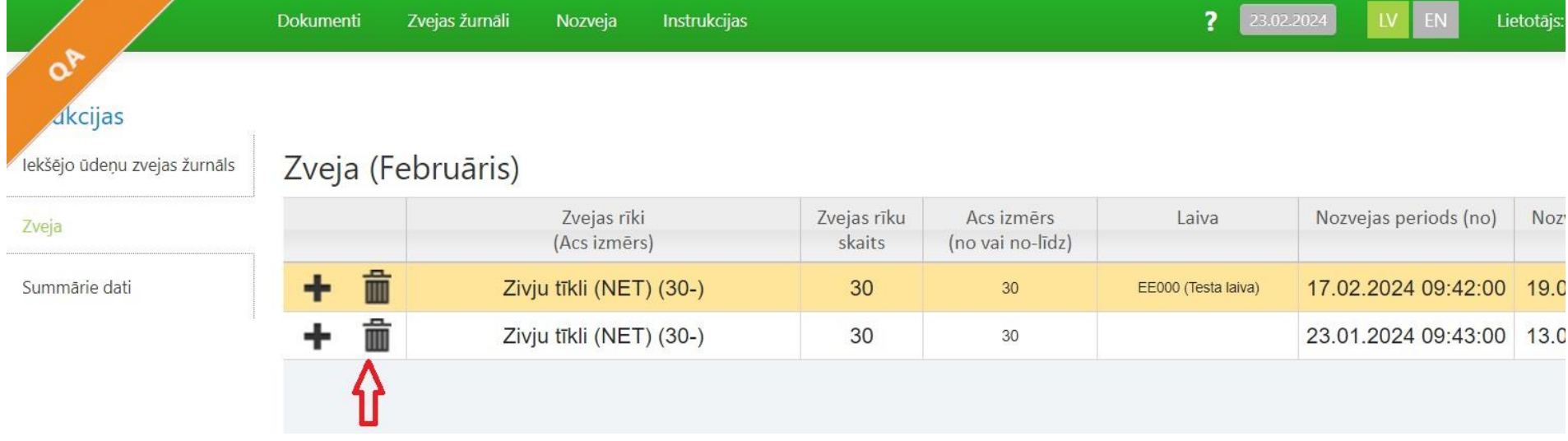

Lai dzēstu lieku zvejas žurnāla rindu , jānospiežrindas dzēšanas poga.

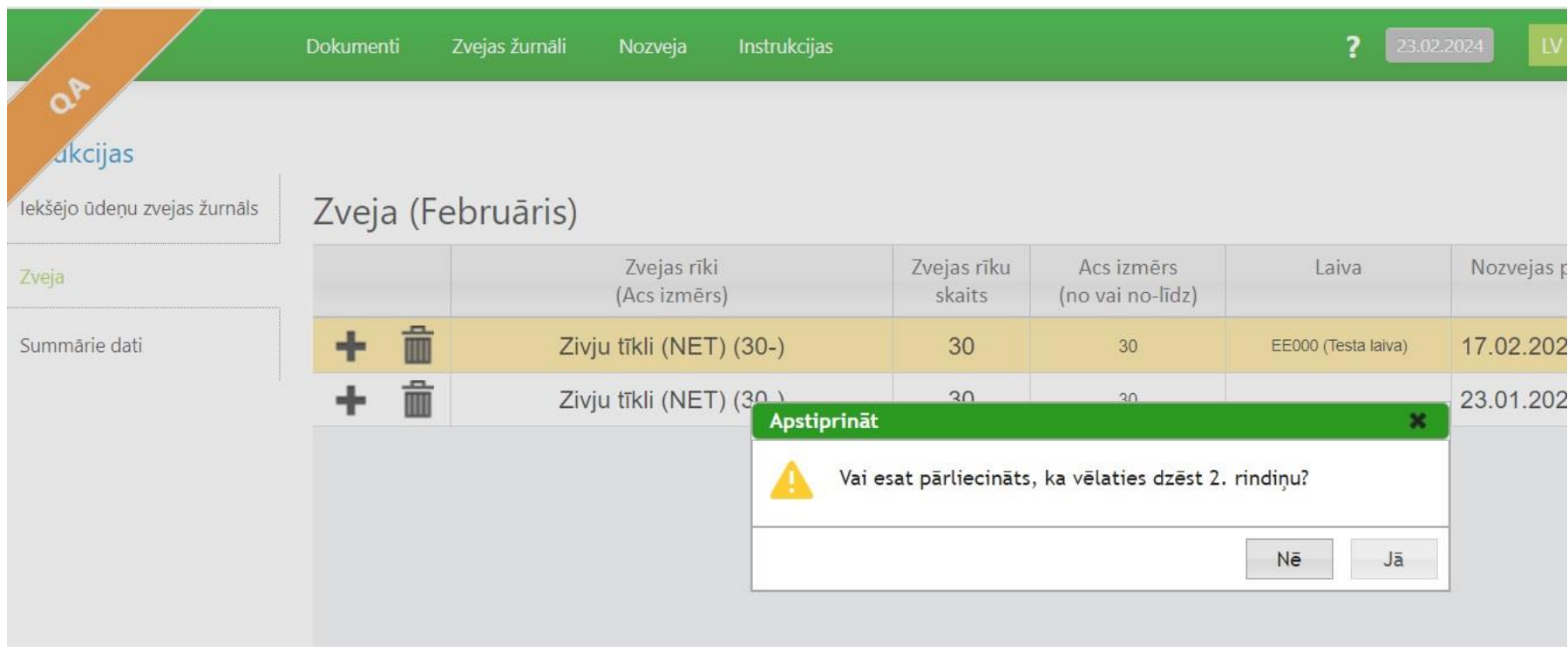

Lai ieraksts tiktu dzēsts, izvēle jāapstiprina nospiežot pogu "Jā".

Pēcveiksmīgas datu ievades, nospiediet pogu "**Saglabāt**".

 $\left\langle \cdot \right\rangle$ 

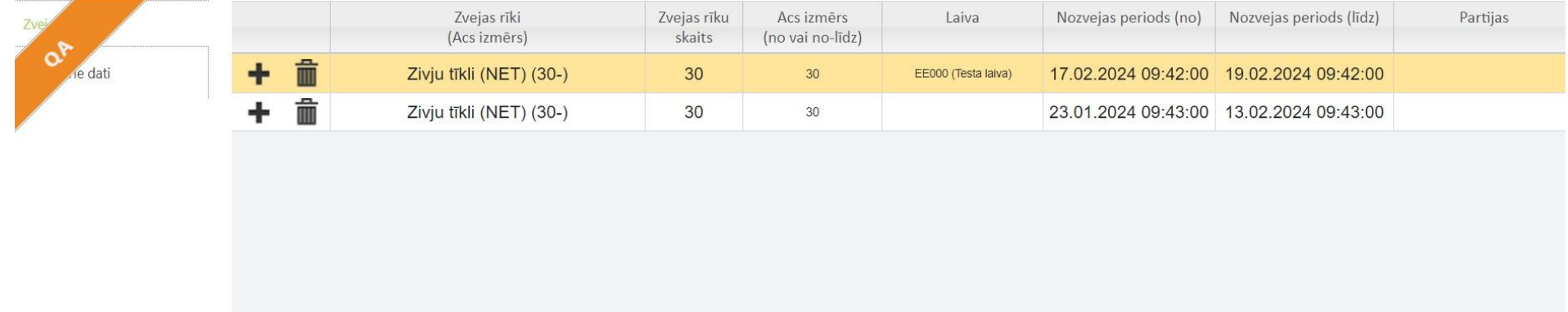

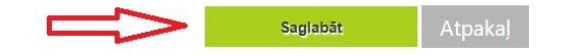

 $\blacktriangleleft$ 

Pēc nozvejas datu saglabāšanas atveras zvejasžurnāla sadaļa "**Summārie dati**", kur var apskatīt pēdējā mēnesī un šogad līdz šim veiktāszvejas kopsavilkumu.

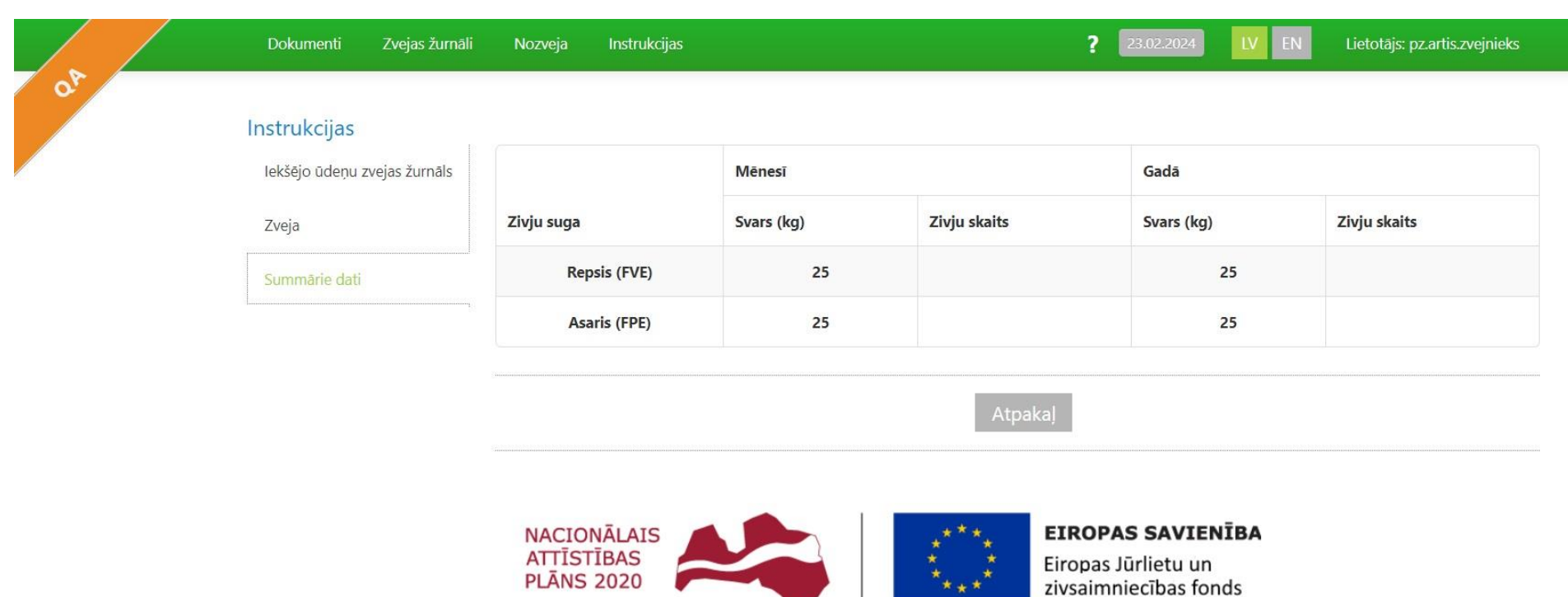

Atbalsta Zemkopības ministrija un Lauku atbalsta dienests

© Copyright 2011 Zemkopības ministrija.

Pēdējās izmaiņas lapā veiktas: 03.03.2015

3.11.49.2557

#### Lai atvērtu ievadīto zvejasžurnālu sarakstu, nepieciešams atvērt sadaļu **Zvejasžurnāli - > Iekšējo ūdeņu zvejasžurnāli**.

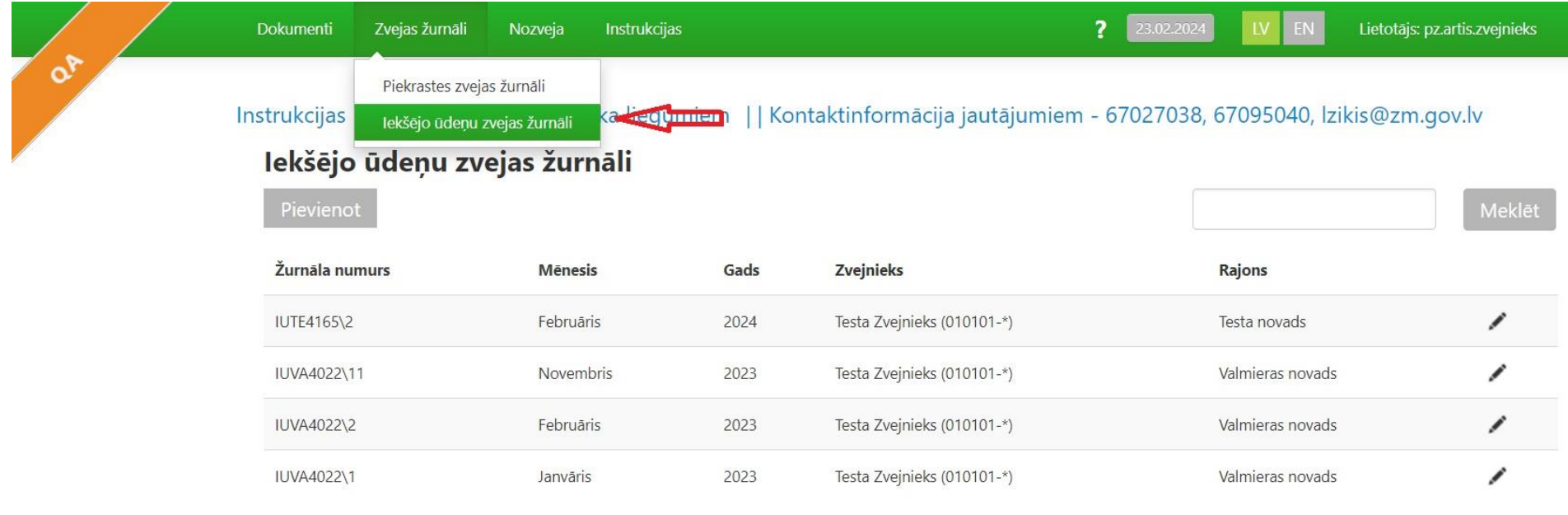

Atlasīti 4 jeraksti

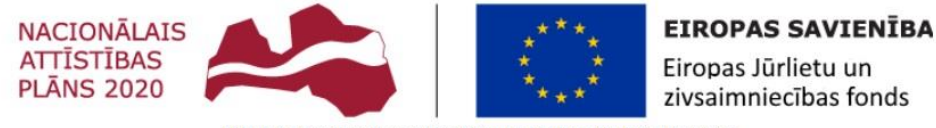

Atbalsta Zemkopības ministrija un Lauku atbalsta dienests

Sarakstā redzams nupat ievadītais **februāra** zvejasžurnāls. Lai apskatītu žurnālu vai veiktu tā labojumus, vai ikdienas papildinājumus, jānospiež

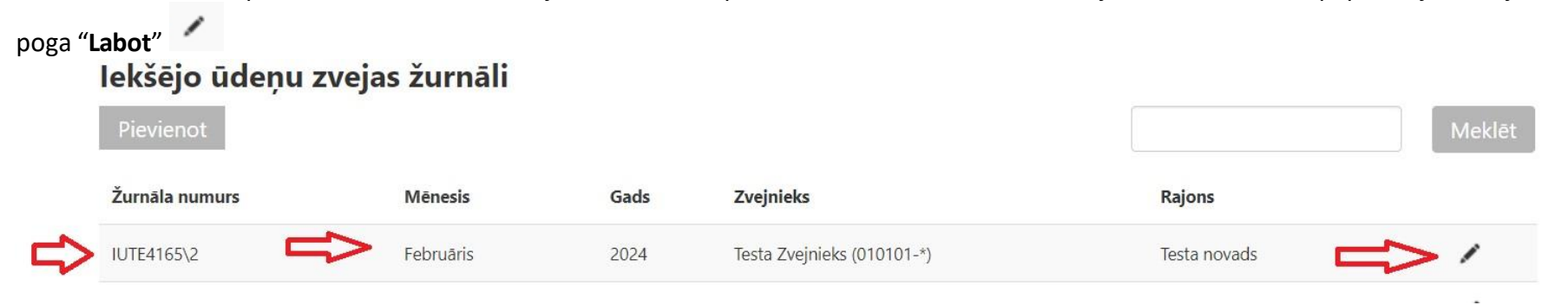

Pirmajā logā redzama žurnālā iepriekšievadītā pamatinformācija. Lai pārietu pie nozvejasievadesjānospiež uzsadaļas "**Zveja**".

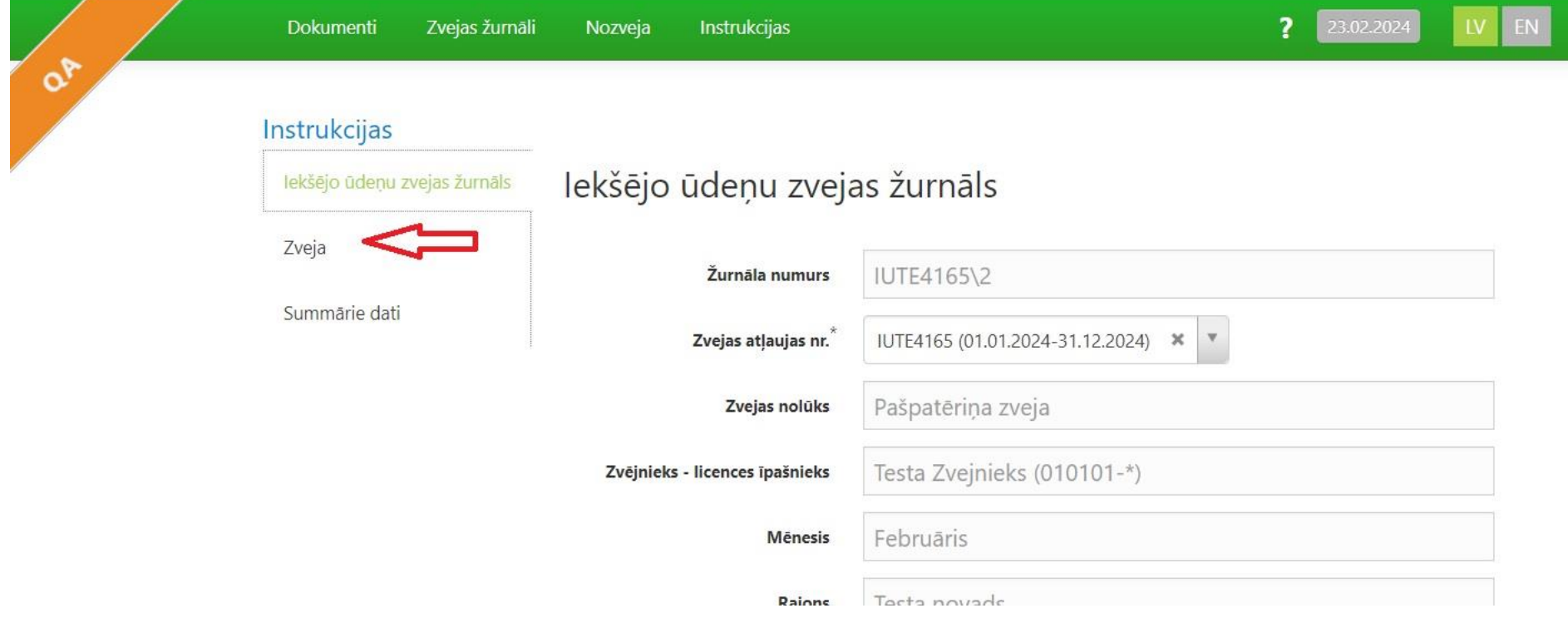

Lai labotu iepriekš ievadīto informāciju, izvēlieties attiecīgo kolonu un klikšķinot uz tās varēsiet labot iepriekš ievadītos datus.

Tālāk nozvejasievadi varturpināt un apstiprināt izmaiņas nospiežot pogu "**Saglabāt**"

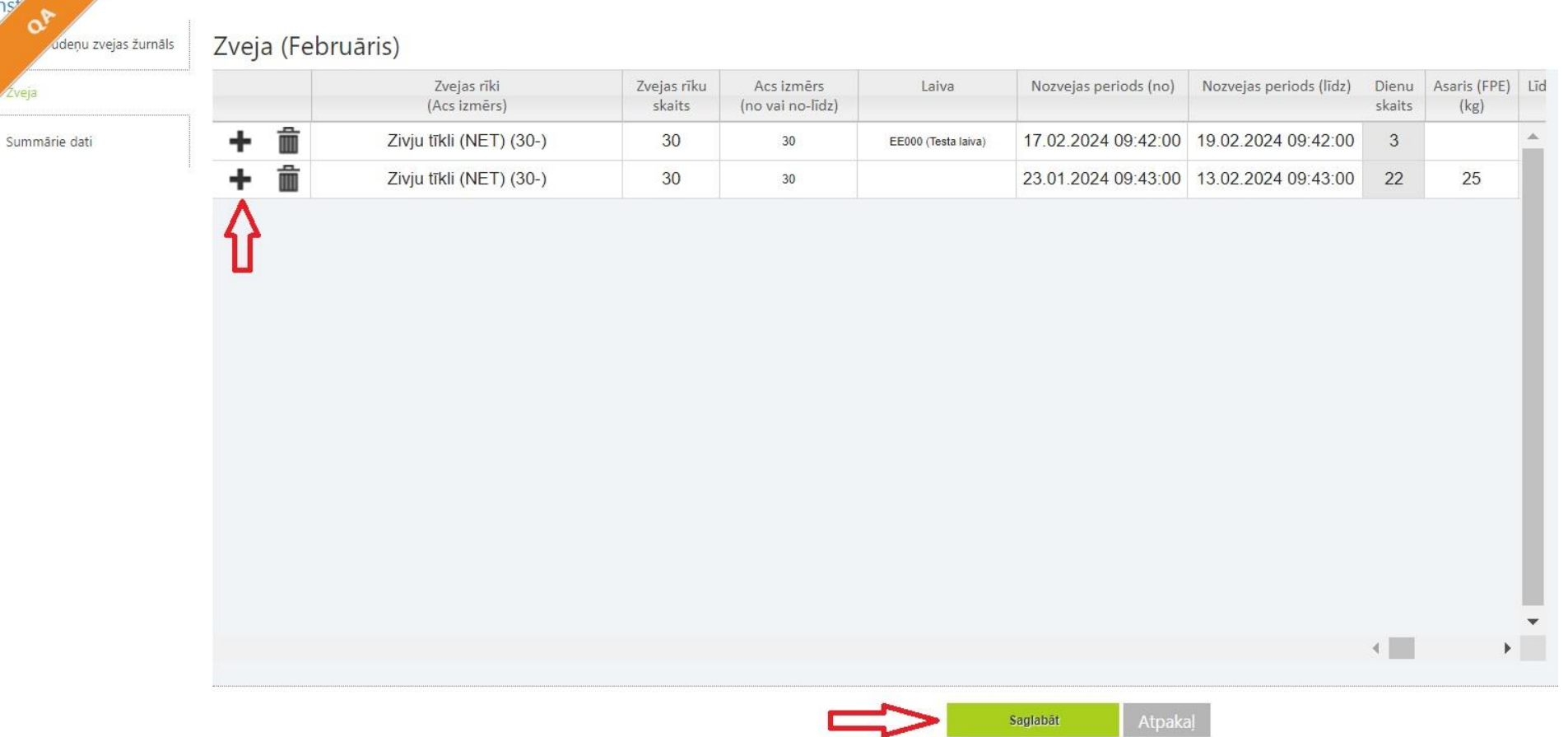